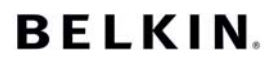

#### **How to use the Belkin Bluetooth software**

- 1. Double click on "My Bluetooth places" this is an icon that appears on your desktop if you have installed the software correctly.
- 2. The following Window should appear:

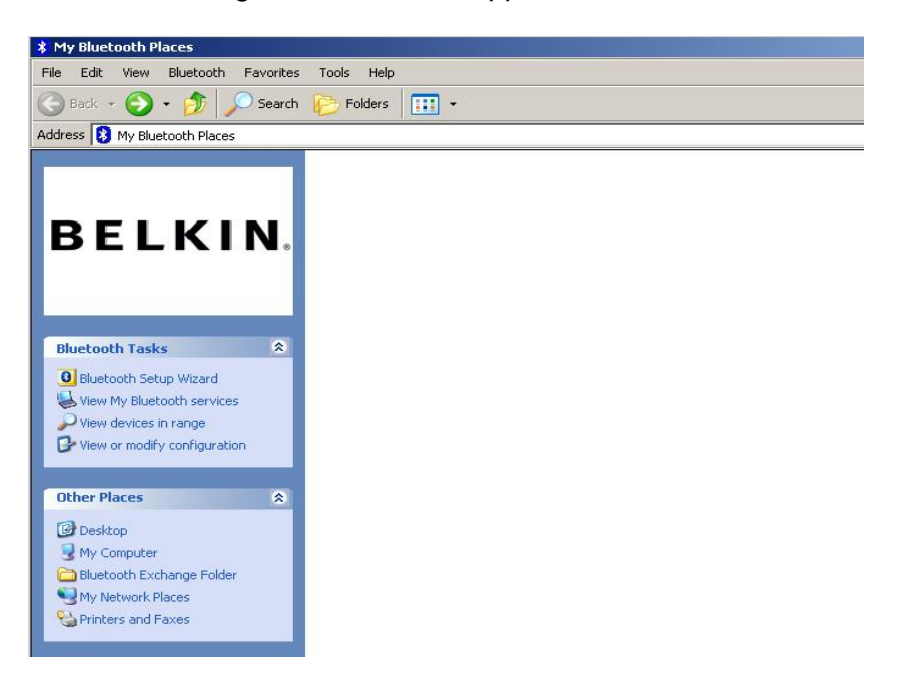

- 3. Make sure Bluetooth is activated on your phone and make sure is set to be "Discoverable"
- 4. Press on "View Devices in range" or "Find Bluetooth Devices" in the menu on the left.

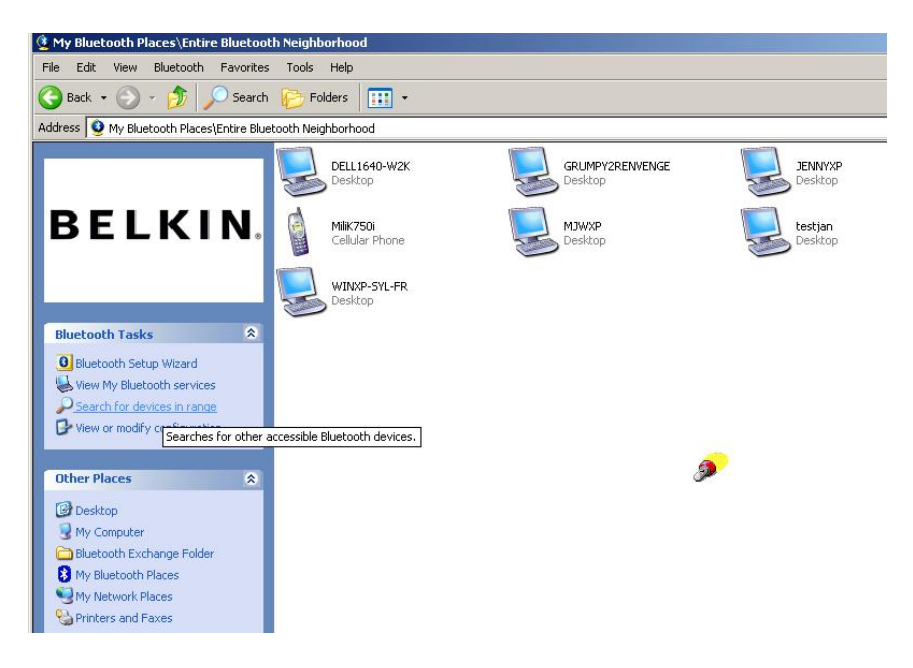

### **BELKIN.**

5. Ones you can see your phone in the list, right click on the icon of the Phone and select "Pair device"

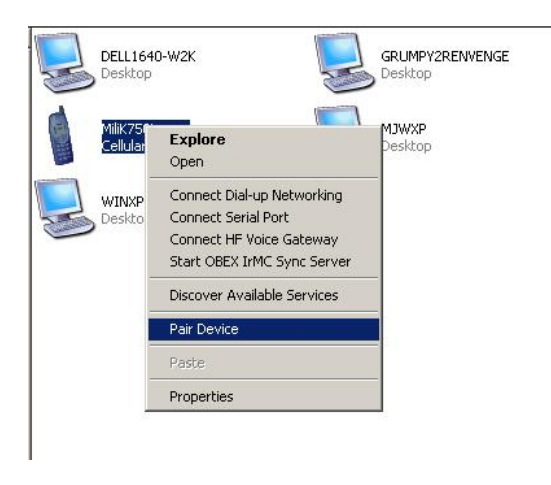

the following Window will then appear

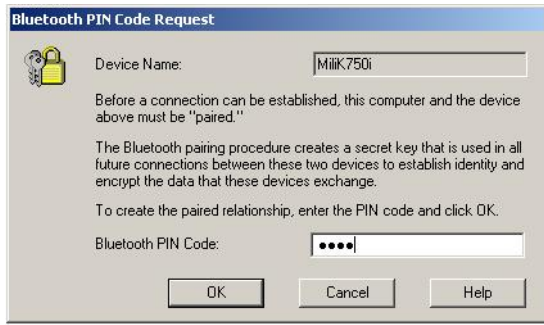

- 6. Enter any string of numbers between 1 and 10 digits long that you want and click OK
- 7. At that moment your phone will ask you to accept the connection and will ask you for a Pin number, please type the same pin number as entered on the computer on the phone.
- 8. Ones you have entered the pin code on the phone and you accept, the icon of the phone will appear with a red tick as shown below.

# **BELKIN.**

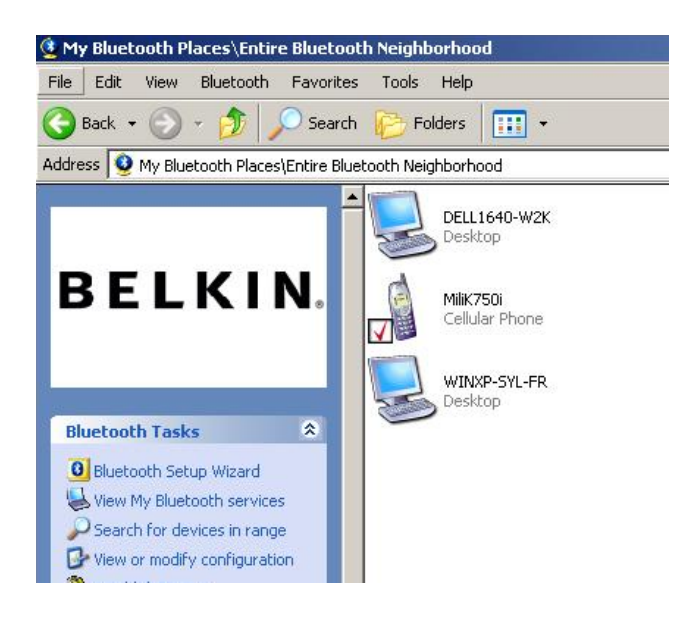

Now, that the phone is paired, you can **double click on the icon of your phone** and you will see the services on your phone and you can start using the service you require it via Bluetooth.

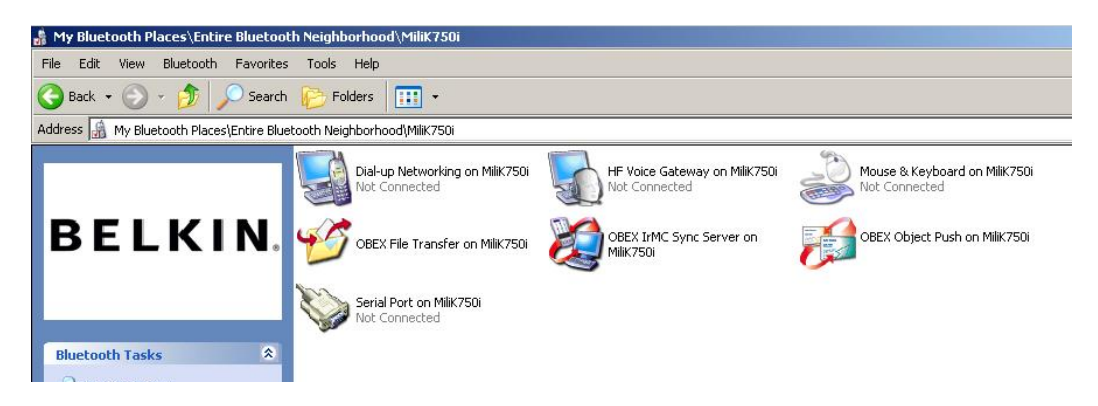

### **Dial Up**:

If you want a Dial up connection, double click on Dial-up Networking and will ask you for a username, password and telephone number to dial.

### **Obex File transfer:**

If you double click on this service, it will show you the files on your phone. You can copy and paste files from the PC to this folders or from this folders to the PC, just right click on the file you want to copy and paste in the folder where it will go.

### **Using third party software**

# **BELKIN.**

 When using third party software please make sure you configure the software you are using as PC Suite or Active Sync to use the same com port that our device is using.

How do you know what com port our device is using?

- 1. Go to "My Bluetooth places"
- 2. Go to "View my Bluetooth Service"
- 3. When you see the "Bluetooth serial port" right click on it and go to "Properties"
- 4. You will see there the com port that the Bluetooth device is using.